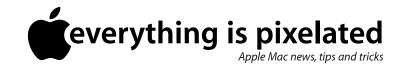

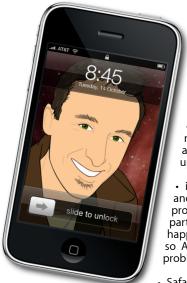

## The Apple Core

• After the excitement of WWDC last month, things have quietened down a little with only a few minor upgrades to announce:

• iTunes has been updated to 8.2.1 and fixes a few bugs; updating an program can sometimes cause some parts to stop working. That's what happened last month with iMovie 8.0.3, so Apple released 8.0.4 to fix the new problems it created.

• Safari was also bumped to 4.0.2. This

update mostly focusses on its JavaScript engine, helping it render complex web pages even quicker than before (even though it has now become the fastest browser on any platform, no one ever said that it was fast enough!).

 In other news, Google have just announced that they are working on their own operating system, called Chrome OS. It will first be available for the nascent Netbook market. Since all we got was the name and nothing else, I'll reserve judgement until more tangible information surfaces.

## The Hardware Refresh Cycle

To help you time your Mac or iPod purchase perfectly

| Model        | Last Updated | Recommendation              |
|--------------|--------------|-----------------------------|
| Mac Pro      |              |                             |
| Mac mini     | 3 Mar 2009   | Mid product cycle           |
| iMac         |              |                             |
| MacBook Air  | 9 Jun 2009   | Buy now                     |
| MacBook      |              |                             |
| MacBook Pro  |              |                             |
| iPod shuffle | 12 Mar 2009  | Mid product cycle           |
| iPod nano    | 9 Sep 2008   | New models<br>Expected soon |
| iPod classic |              |                             |
| iPod touch   |              |                             |
| iPhone       | 9 Jul 2009   | Buy now                     |

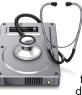

## The Help Desk

Answering your most pressing technical questions

**Q:** I often find myself having to move a file from one drive to another. I realise that doing this doesn't actually move the file but copies it to the other location, but I end

up doing this so many times at the moment it gets tiring to have to bin the original once it's copied over to its new location. Is there any way (like a hidden shortcut maybe?) to tell my Mac that I actually want the file moved instead of copied?

**A:** Moving files from one folder to another in the Finder is a simple case of clicking and dragging, and when those two locations are on the same drive, that's exactly what happens.

However, drag a file from one drive to another and it doesn't get moved, it gets copied. This is the case since most of the time, we use this method to transfer files to another location (like sharing it with a friend or colleague) but we'd like to keep the file in its original location as well.

But what happens if you actually need to move a file to another drive in order to free up some space on the original? You'd have to drag it over then move the original to the trash and empty it as you've been doing. This is a long winded method and thankfully, there is a keyboard shortcut designed to greatly speed up the process.

Command  $(\mathfrak{B})$ -drag the file and once it has been safely copied over to the new drive, the original is automatically deleted.

To submit your questions, send an email to roundabout@machelp.co.nz.

## Safeguarding your Digital Life

Computers are so powerful and we can do so much with them that we tend to forget how vulnerable they can be. If your photos, documents, music or home movies are important to you, you should seriously consider backing them up.

Don't wait until it's too late. Contact me to find out how.

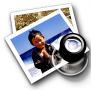

**Preview** : A brief look at a feature or application designed specifically for the Mac

Preview is a program that comes free with your Mac and is designed to let you see images, photos and PDFs. The latter stands for Portable Document Format. It was designed by Adobe and provides a way of creating a file which can be seen by any computer in exactly the same way as the author intended. It even embeds the fonts that were used to avoid formatting issues should the reader not own a particular one.

The beauty of Preview is that is does much more than just letting you see a PDF. You cannot alter the text in any way it isn't a word processor after all - but you can select that text by clicking on the 'Text' button in the toolbar at the top,

it isn't a word processor after all - but you can select that text by clicking on the 'Text' button in the toolbar at the top, copy it and paste it in another program like TextEdit, Pages or Word, for instance. This in itself isn't that special. After all, most other PDFreaders can do this.

What is special though is the fact that you can move pages around and even add them to another PDF file. To do this, you must reveal the sidebar. It usually opens when you're viewing a multi-paged document, but it for some reason you cannot see it, go to View > Sidebar (or click on the Sidebar button, top right of the window). To reorder a page, drag it from that section up or down. A red line indicates where the page will end up once you release the mouse. To create a file with multiple copies of the same page, hold down the Option ( $\mathcal{N}$ ) key as you drag. To move a page to another PDF, make sure both sidebars can be seen at the same time then drag the page from one PDF onto the other's sidebar. Finally, should you wish to delete a particular page, select it and either go to Edit > Delete Selected Page or use the Command ( $\mathfrak{A}$ )-Delete keyboard shortcut.

**Steve Paris** has had over 25 years experience in computers. He is an internationally published writer supplying articles, reviews and tutorials to the main Mac magazines worldwide. He is also an Apple Certified Trainer and provides consultancy, training and troubleshooting services to the Waitakere area. You can contact him on **09 817 4127**.